## PRO-DPA installation & SETUP guide WITH PRO-AS7

Issue 002 - March 2022

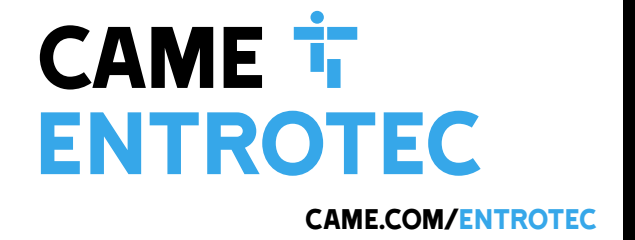

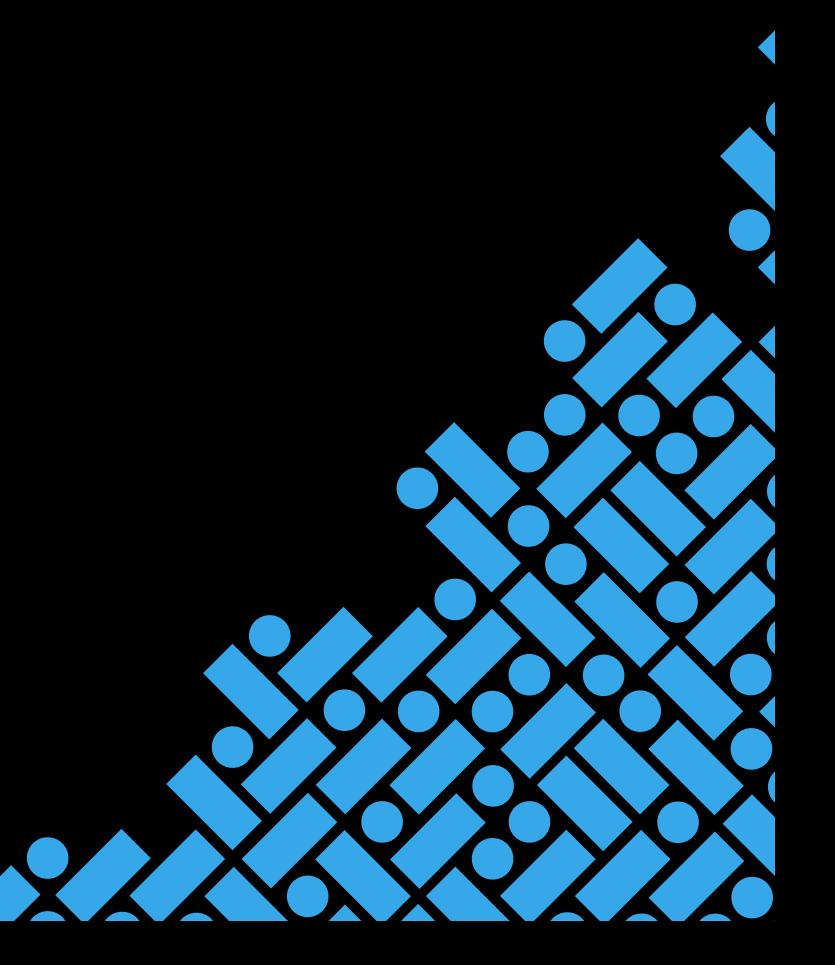

### Legal and Copyright Notice

Entrotec regularly develop and enhance product lines, these changes will be included in the latest documentation. Whilst every effort has been made to ensure the accuracy of the information supplied herein, Entrotec is not responsible for any errors or omissions. Many of the images shown are for illustration purpose only. The actual product may vary due to product enhancement or custom configurations. The materials contained in this document are protected and may be subject to intellectual property rights.

Copyright 2021 Entrotec Limited. All rights reserved.

### Installation Specification

It is the responsibility of the installer to follow Entrotec's installation and cable specification as well as ALL relevant wiring regulations. Failure to comply with Entrotec's installation and cable specification may result in erratic operation of equipment and could invalidate any warranty.

Installations must comply with the following applicable standards:

- **BS 7671**: Requirements for electrical installations. IET Wiring Regulations 18th Edition.
- **The Electricity at Work Regulations 1989**
- **ANSI/TIA-568.0-D**: Generic Telecommunications Cabling for Customer Premises.
- **ANSI/TIA-568.1-D**: Commercial Building Telecommunications Cabling Standard.

IET Wiring Regulations 18th Edition: Regulation 444 (MEASURES AGAINST ELECTROMAGNETIC DISTURBANCES) imposes requirements for segregation of circuits.

IET Wiring Regulations 18th Edition: Regulation 528 (PROXIMITY TO WIRING SYSTEMS TO OTHER SERVICES) imposes requirements for segregation of door entry / access control circuits (Band I), 230VAC mains circuits (Band II) and other higher voltage circuits.

IET Wiring Regulations 18th Edition: Regulations 541 and 542 impose requirements for earthing and bonding conductors. Ensure ALL metalwork is bonded to the buildings earth, this includes Call Points, exit switches, cabinets and metal conduit. Ring terminals and earth points are provided on Call Points and cabinets to terminate earth cables, ensure these connections are made.

#### **WARNING - ISOLATION OF ELECTRICAL EQUIPMENT**

In compliance with **The Electricity at Work Regulations 1989,** electrical equipment should be made dead to prevent danger while work is carried out on or near that equipment. No person shall be engaged in any work activity on or so near any live conductor.

### Warranty and Support

Entrotec systems are renowned for their reliability and have a 2-year warranty on all Entrotec manufactured products as standard. This warranty does not cover water damage, vandalism, mains electrical faults, lightning strikes, damage caused by miswiring or cable faults.

Entrotec offer complimentary training courses and telephone support:

**01506 886 235 -** 8:30am to 5pm Mon-Thurs and 8:30am to 4pm Friday.

**technicalsupport@entrotec.co.uk**

### Contents

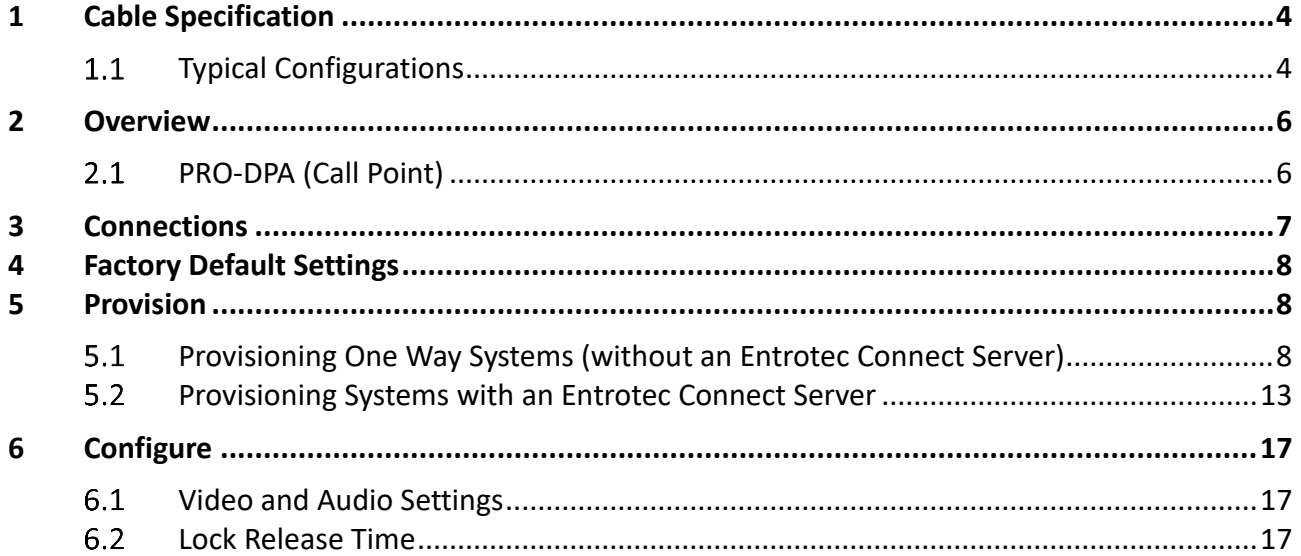

<span id="page-3-0"></span>Cable Specification

### 1 Cable Specification

The cabling system is based on Unshielded Twisted Pair **Category 5e** (Cat5e) or **Category 6** (Cat6). The cable must be **annealed pure copper**, meeting or exceeding the requirements defined in the standard ANSI/TIA 568 C.2.

<span id="page-3-1"></span>Failure to comply with this cable specification may result in erratic operation of equipment.

#### **Typical Configurations**

#### 1.1.1 One-Way System

The specification below shows the minimum cable requirements, allow for extra cabling if redundancy is required.

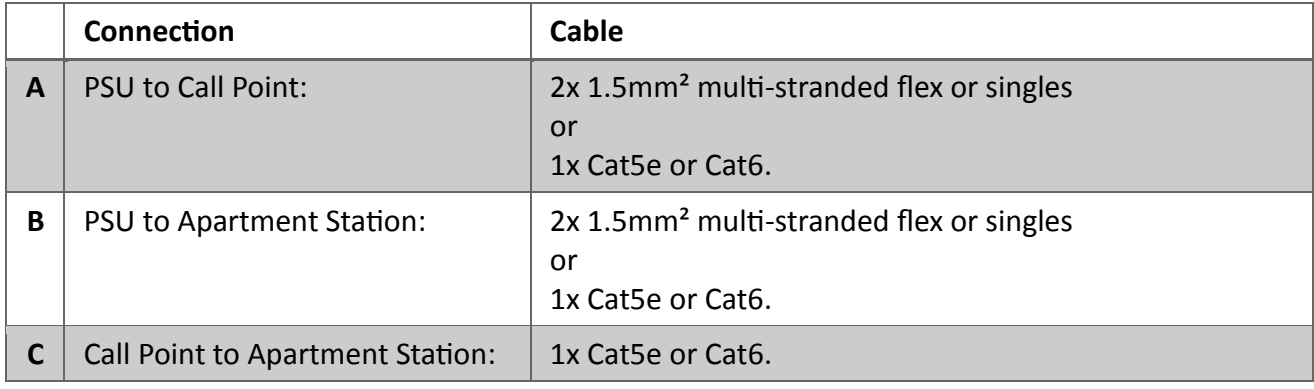

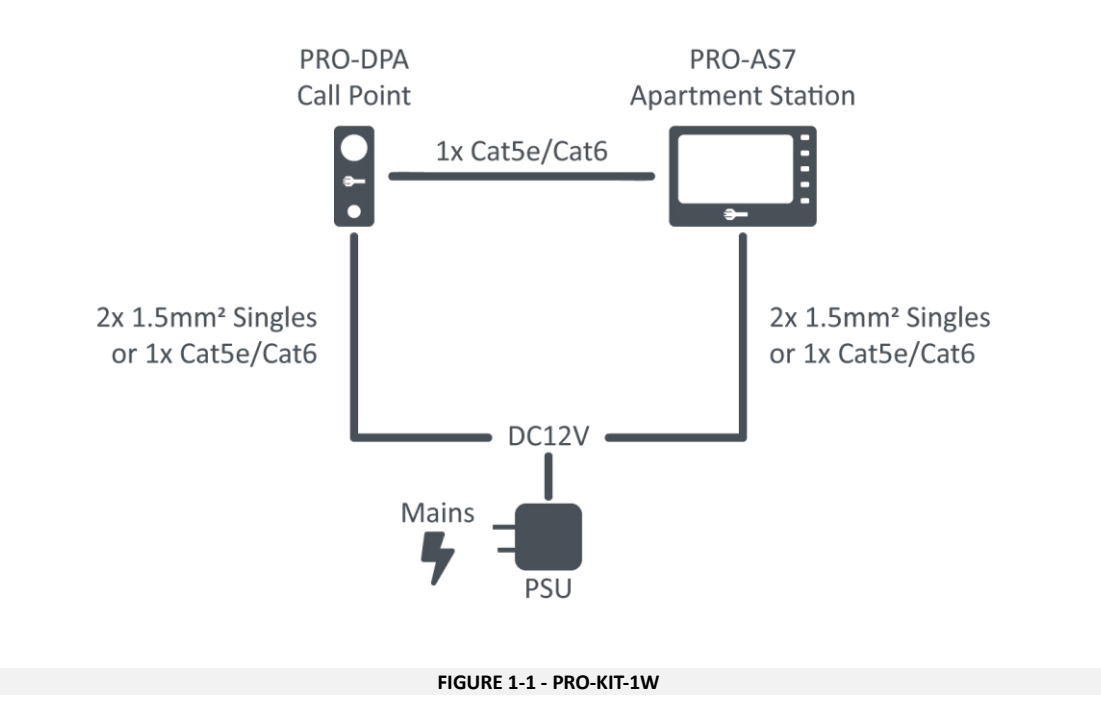

#### 1.1.2 ePRO Door Entry System with Entrotec Connect Server

The specification below shows the minimum cable requirements, allow for extra cabling if redundancy is required.

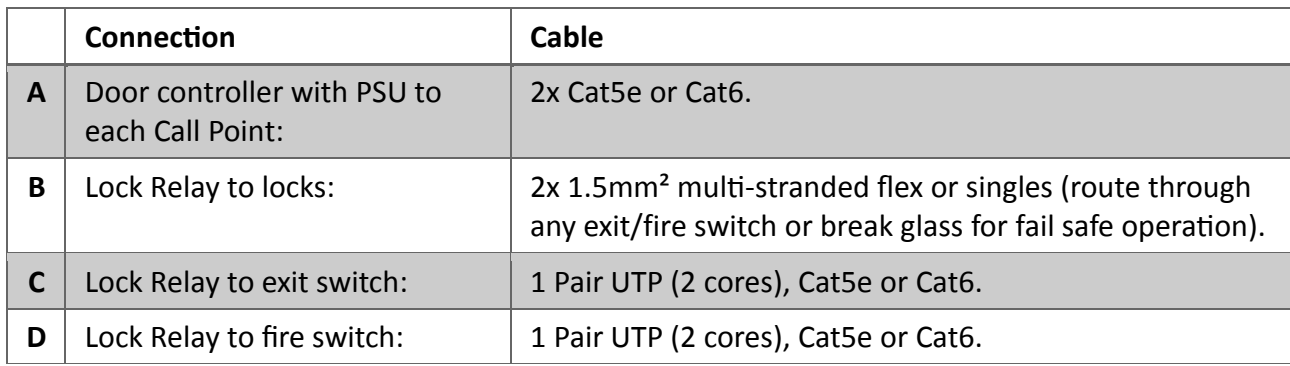

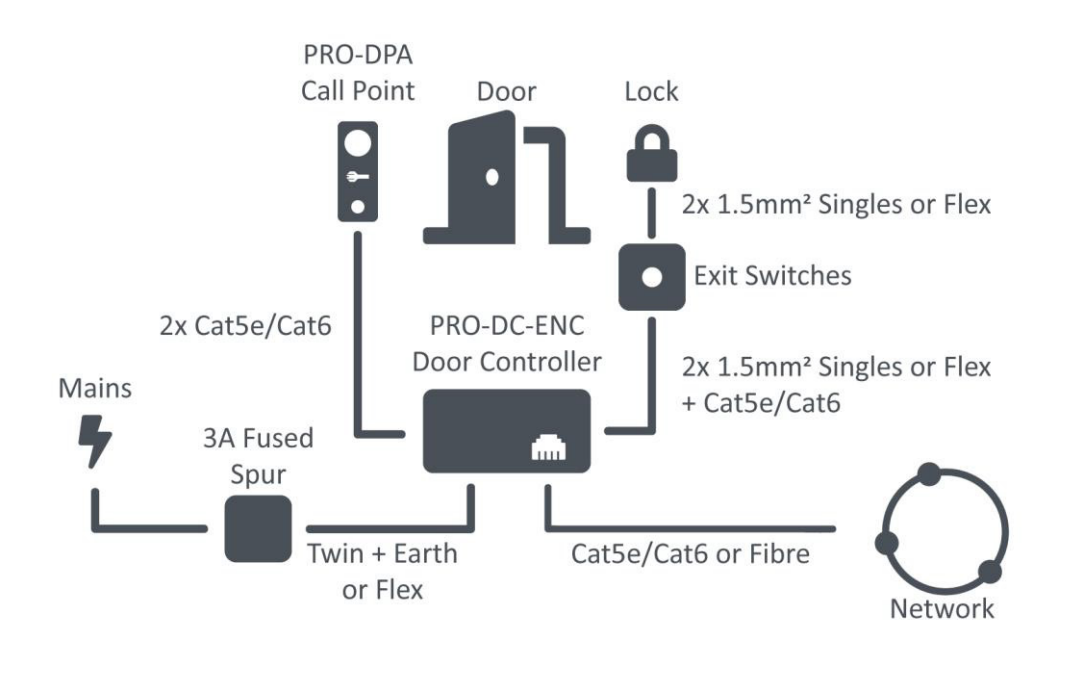

**FIGURE 1-2**

### **NOTE**

Refer to the PRO-DC (Door Controller) Installation Guide for Lock and Exit Switch connections.

<span id="page-5-1"></span><span id="page-5-0"></span>Overview

### 2 Overview

**PRO-DPA (Call Point)** 2.1.1 Front View A B **ENTROTEC**  $\overline{C}$ D

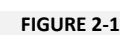

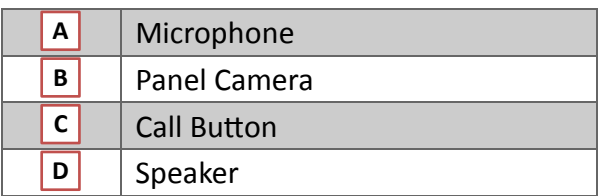

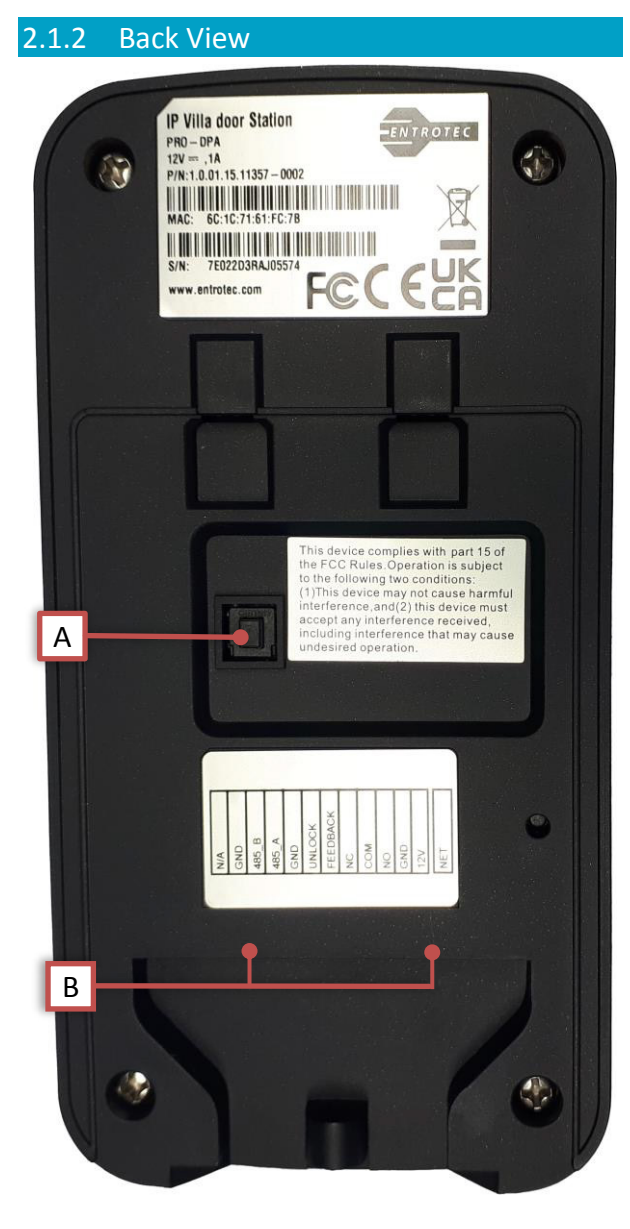

**FIGURE 2-2**

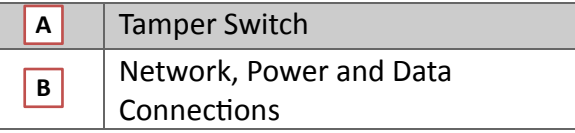

### <span id="page-6-0"></span>3 Connections

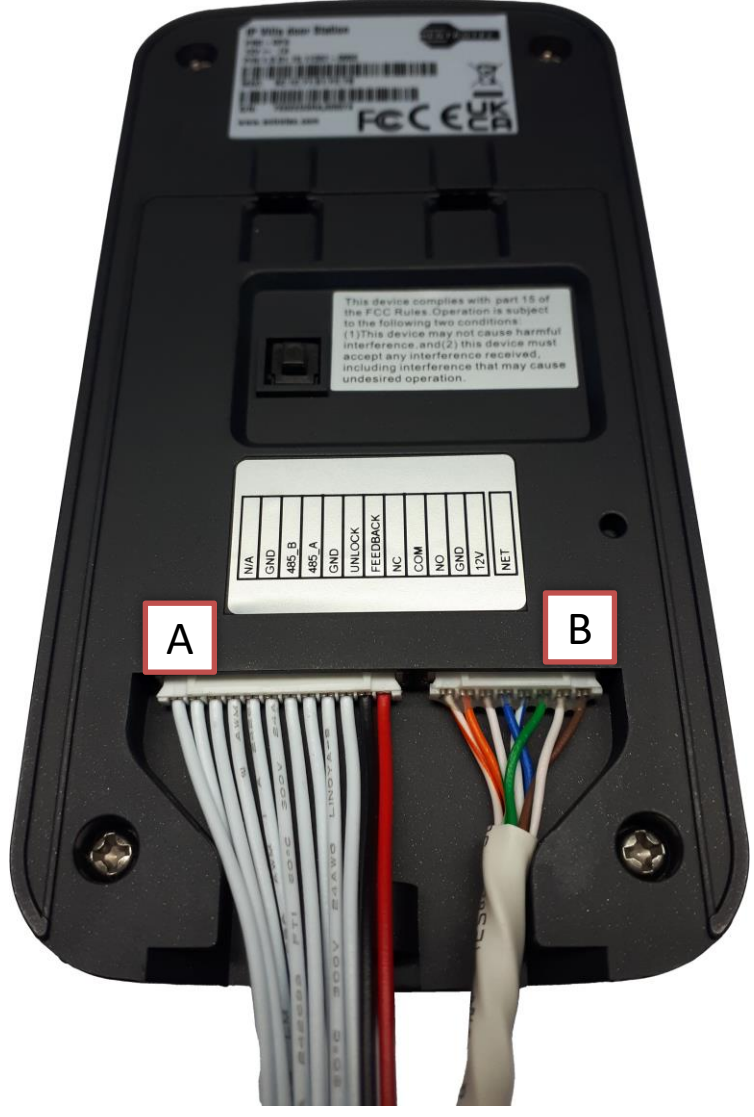

**FIGURE 3-1**

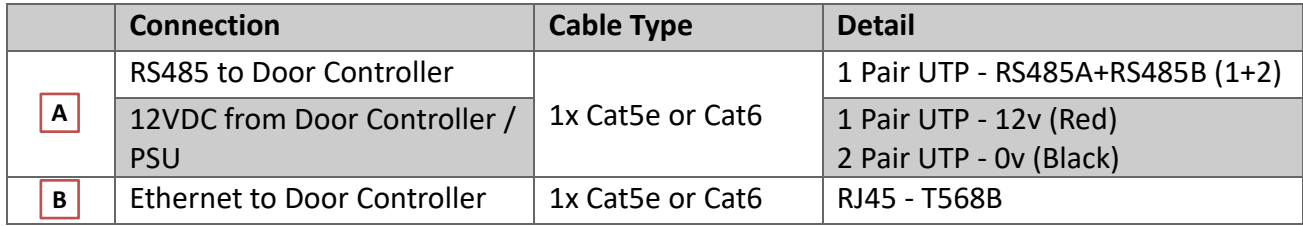

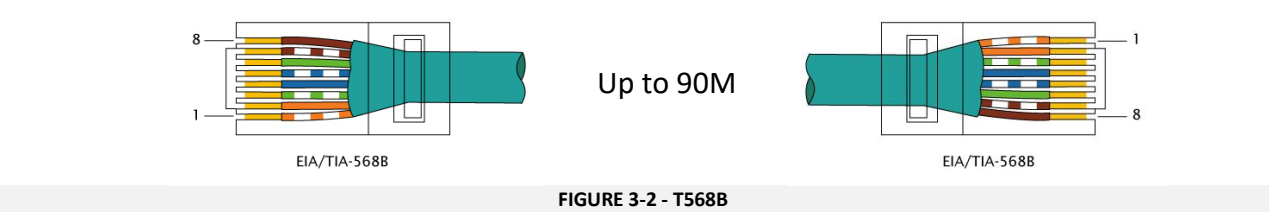

### <span id="page-7-0"></span>4 Factory Default Settings

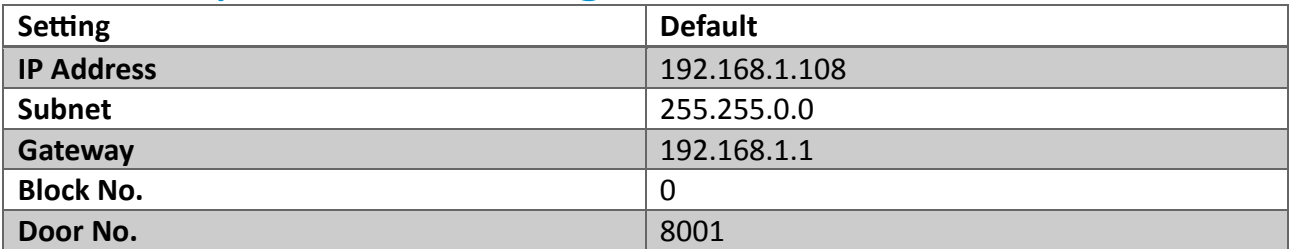

### <span id="page-7-1"></span>5 Provision

#### **NOTE ON ENTROTEC CONNECT SERVER**

<span id="page-7-2"></span>For one-way systems where no PRO-ECS will be fitted, use section 5.1. For systems where a PRO-ECS is fitted use section 5.2.

#### **Provisioning One Way Systems (without an [Entr](#page-7-3)otec Connect Server)**

<span id="page-7-3"></span>For one-way systems without an Entrotec [Conn](#page-12-1)ect Sever, the Call Point can be connected to an apartment station adopting a peer-to-peer (P2P) network connection. The system configuration is performed at the PRO-AS7 during initialisation.

#### 5.1.1 Quick Configuration

Connect the PRO-DPA to the PRO-AS7 and power them on. Follow the steps below to initialise the devices and configure a one-way system:

i. Tap **One Way** on the PRO-AS7 on the first initialisation screen, then tap **OK**. (This operation will update the IP address of the apartment station to **192.168.1.155**)**.**

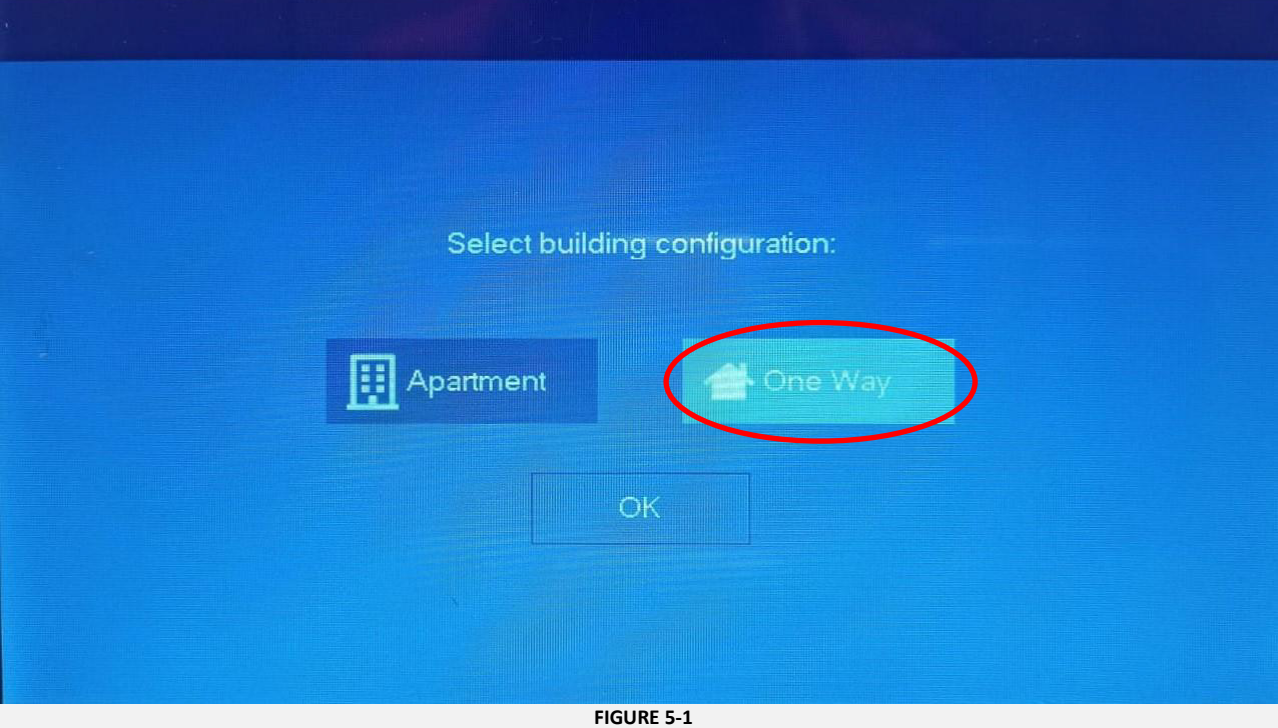

ii. Enter and confirm the password. The **Email** address is used for password recovery (default: **support@entrotec.co.uk**). Tap **OK**.

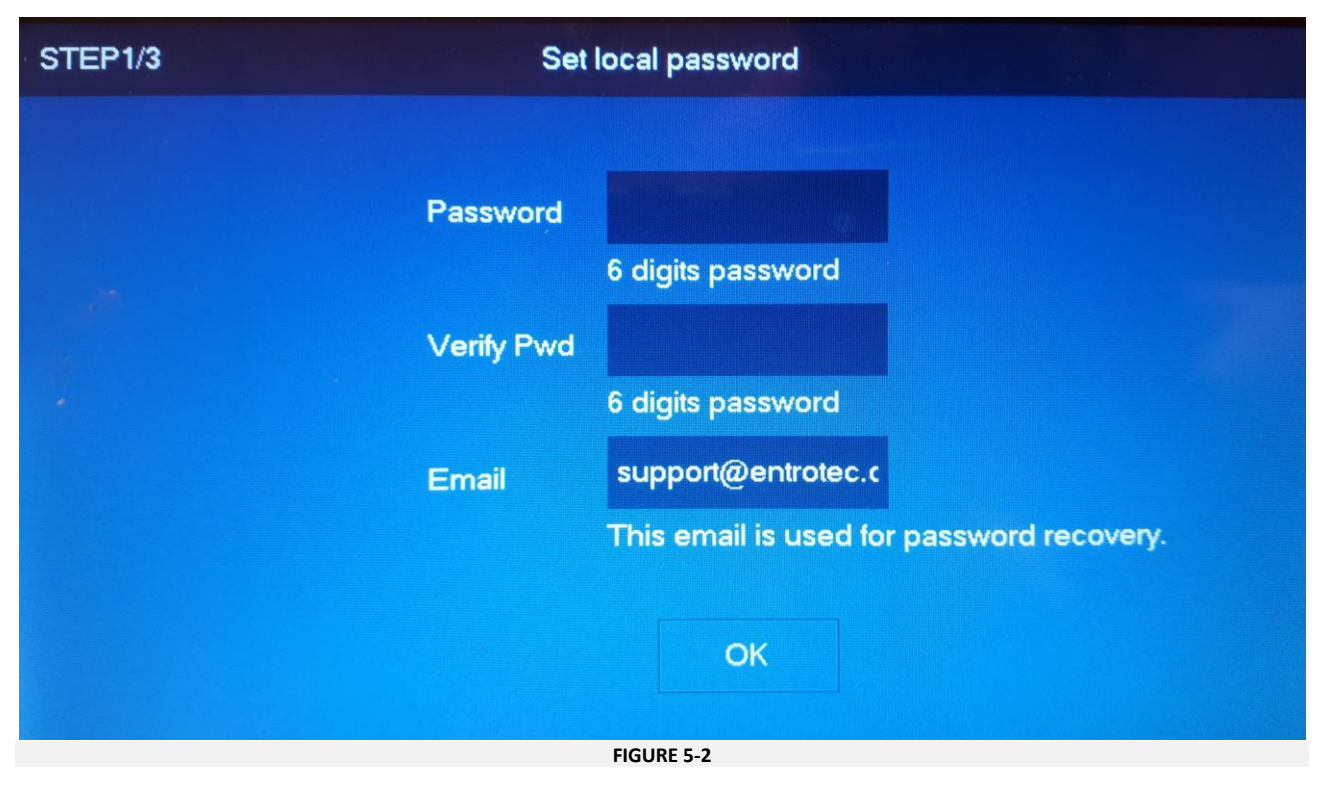

iii. A list of the devices connected to the network will be displayed. **VTO** references to **PRO-DPA**, **Local** identifies the apartment station you are operating. Select the VTO in the list by tapping on it, then start the initialisation process by tapping **Initialise**.

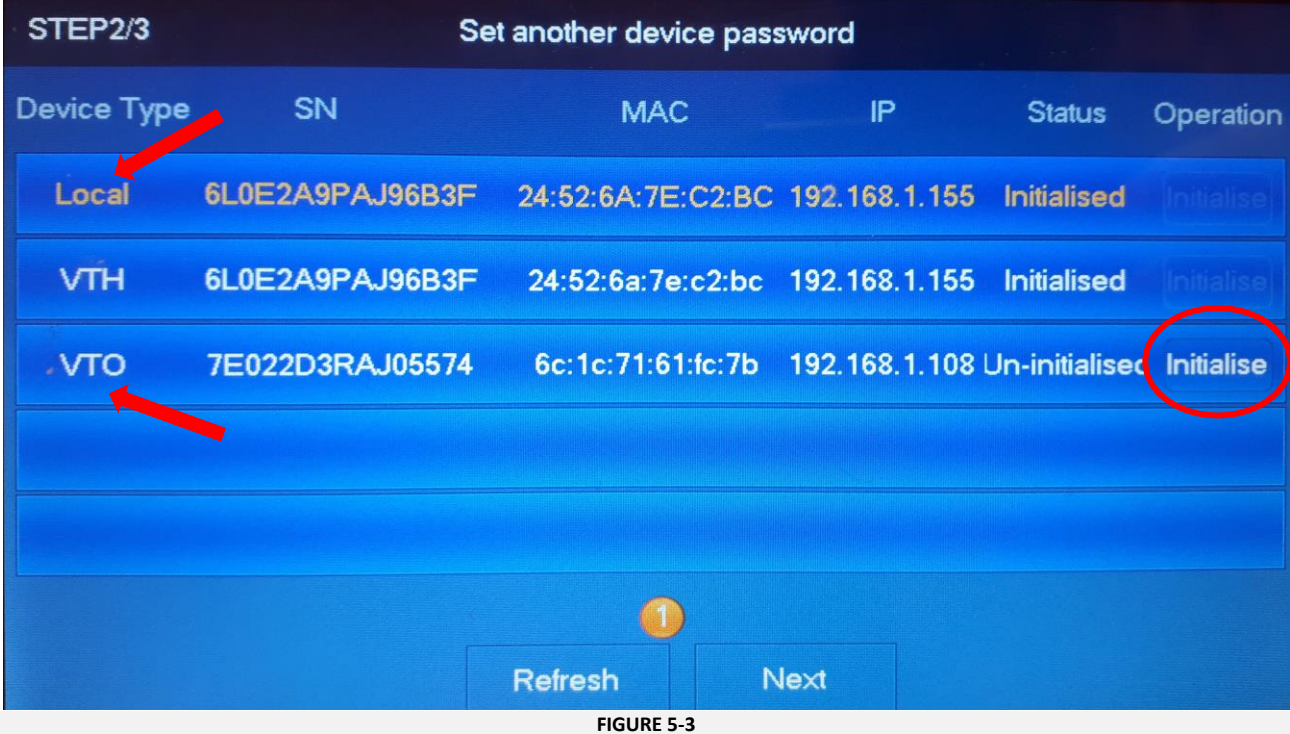

iv. Enter and confirm the password for the PRO-DPA. The **Email** address is used for password recovery (default: **support@entrotec.co.uk**). Tap **OK**.

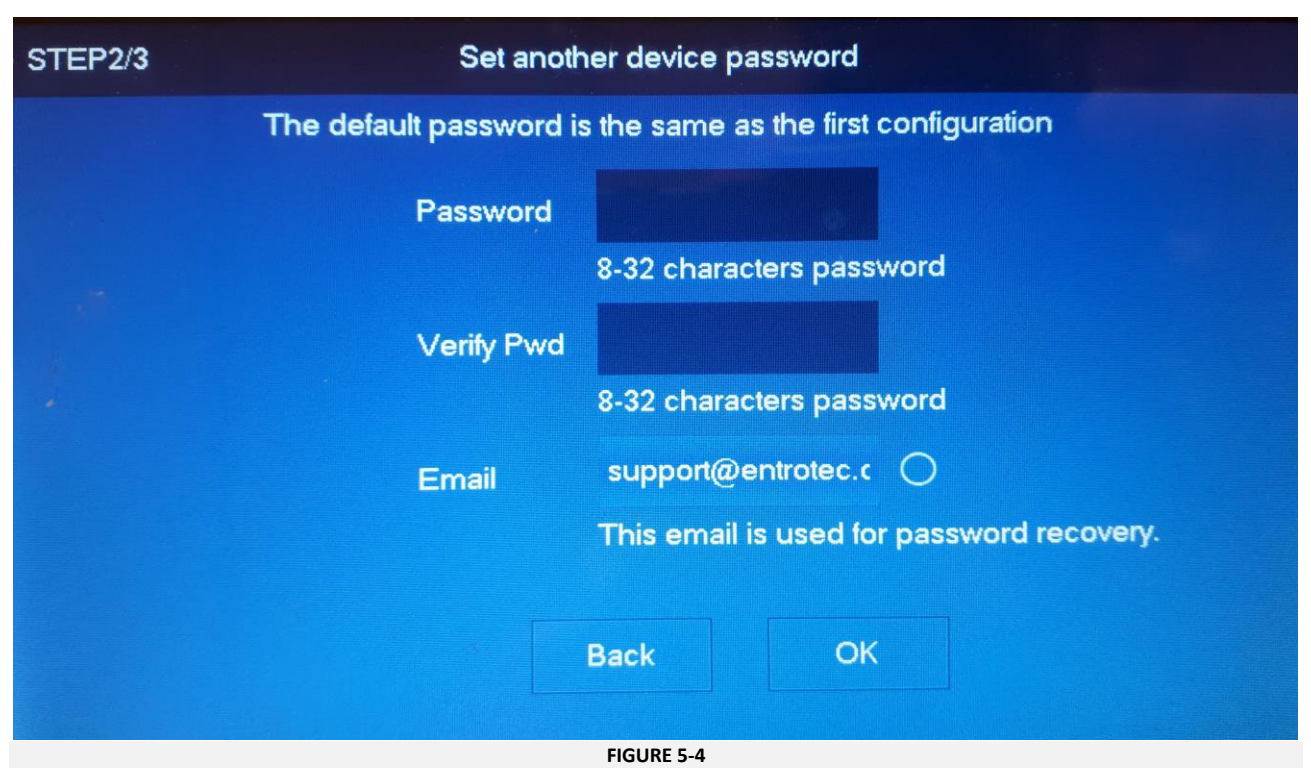

v. The PRO-DPA will now show on the list as **Initialised**. Tap **Next**.

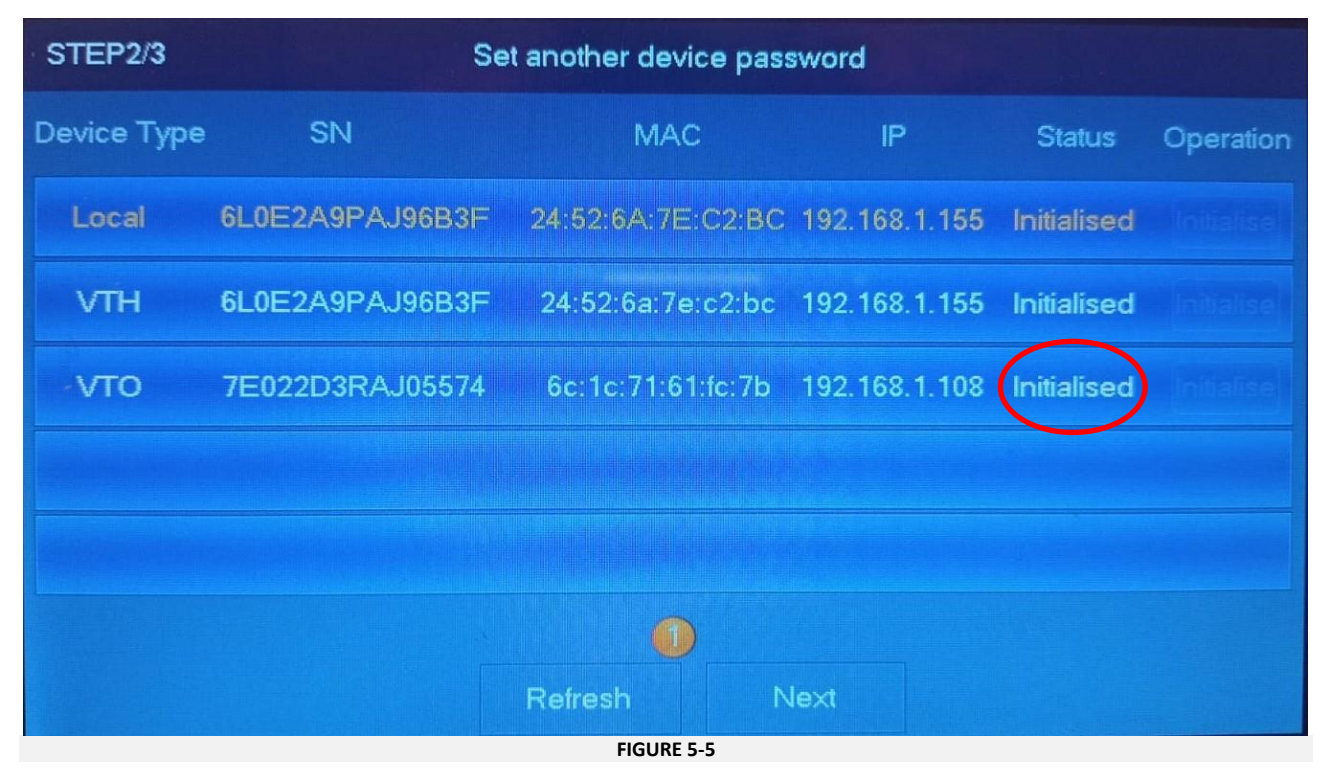

vi. Select the PRO-DPA and tap **Edit**.

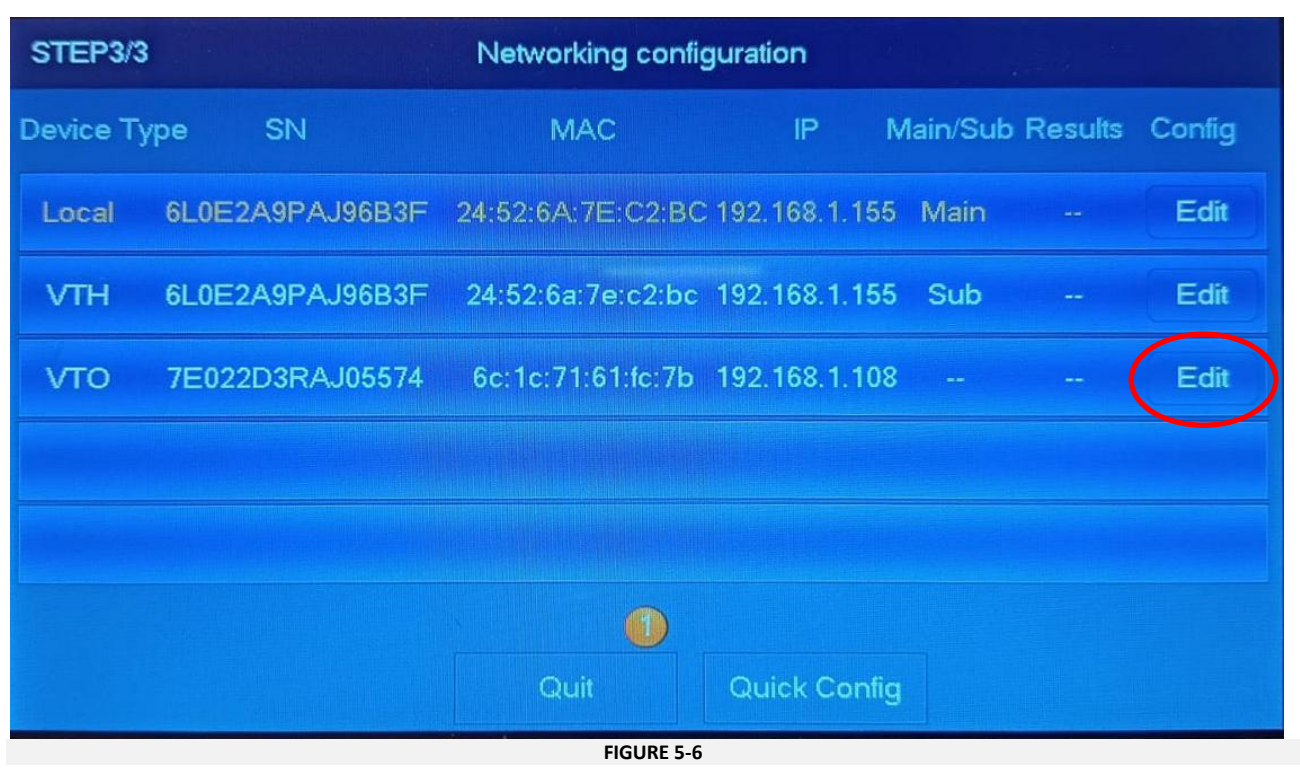

#### vii. Make sure the Call Point is set a **Main**. Press **OK**.

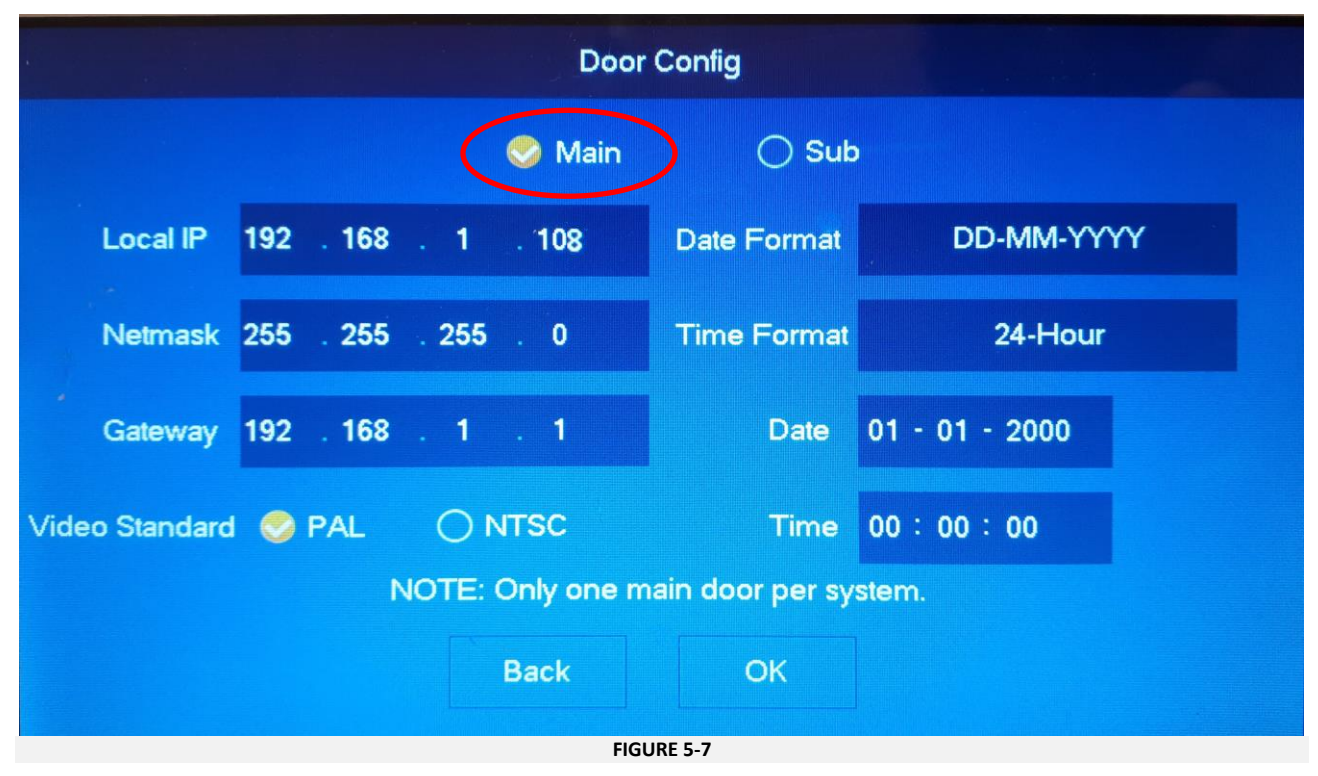

viii. **Edit** the PRO-AS7. Enter a new IP address and tap **OK.**

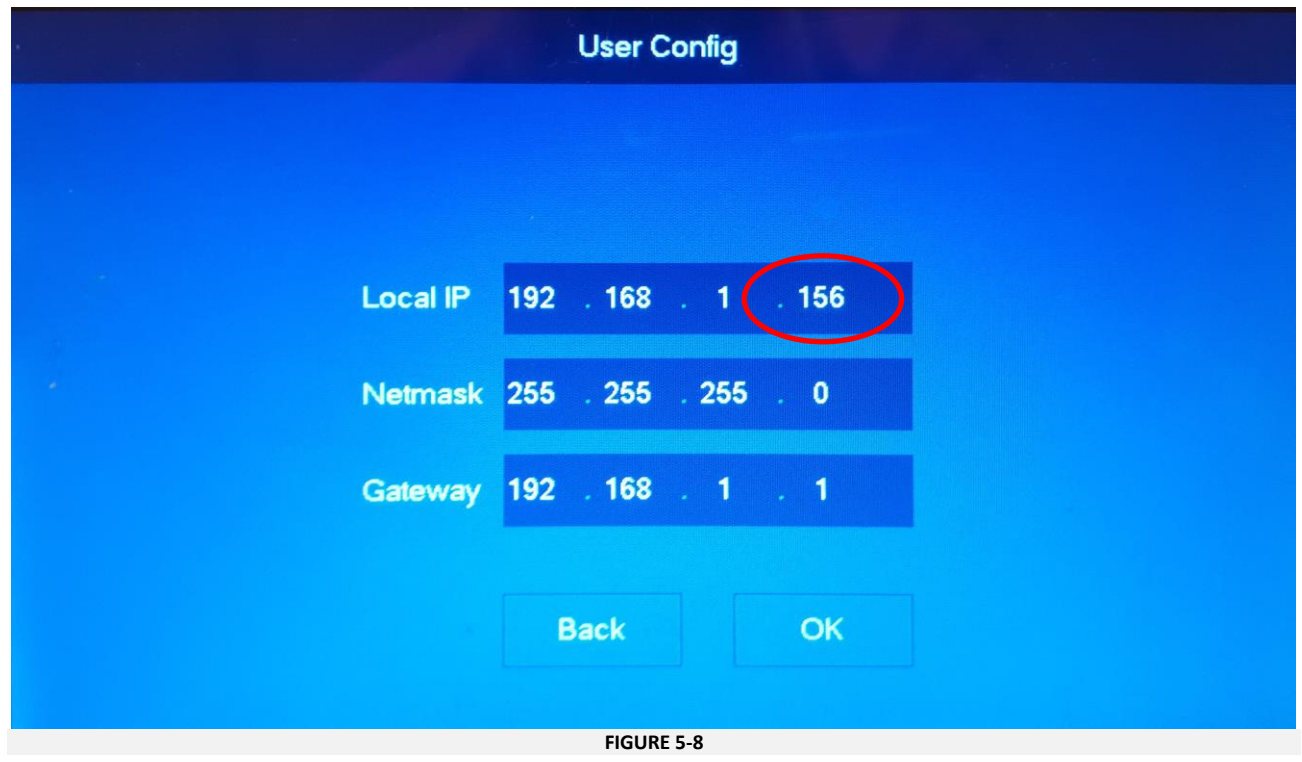

ix. Tap **Quick Config**. This will apply the new settings to the Call Point and the Apartment Station.

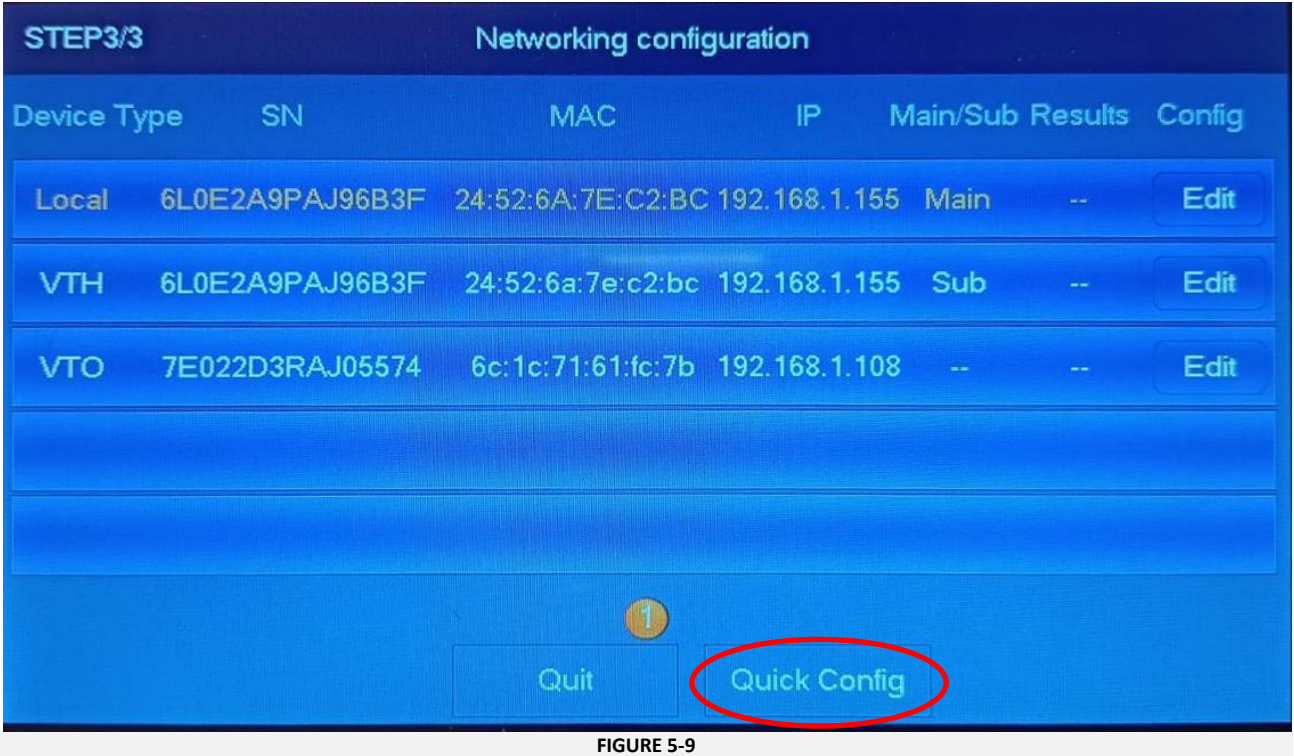

x. The setup window (Figure 5-10) will display while the configuration is sent, following this the Call Point will reboot, and the configuration will be saved. The apartment station will display the home screen when the system is ready for operation.

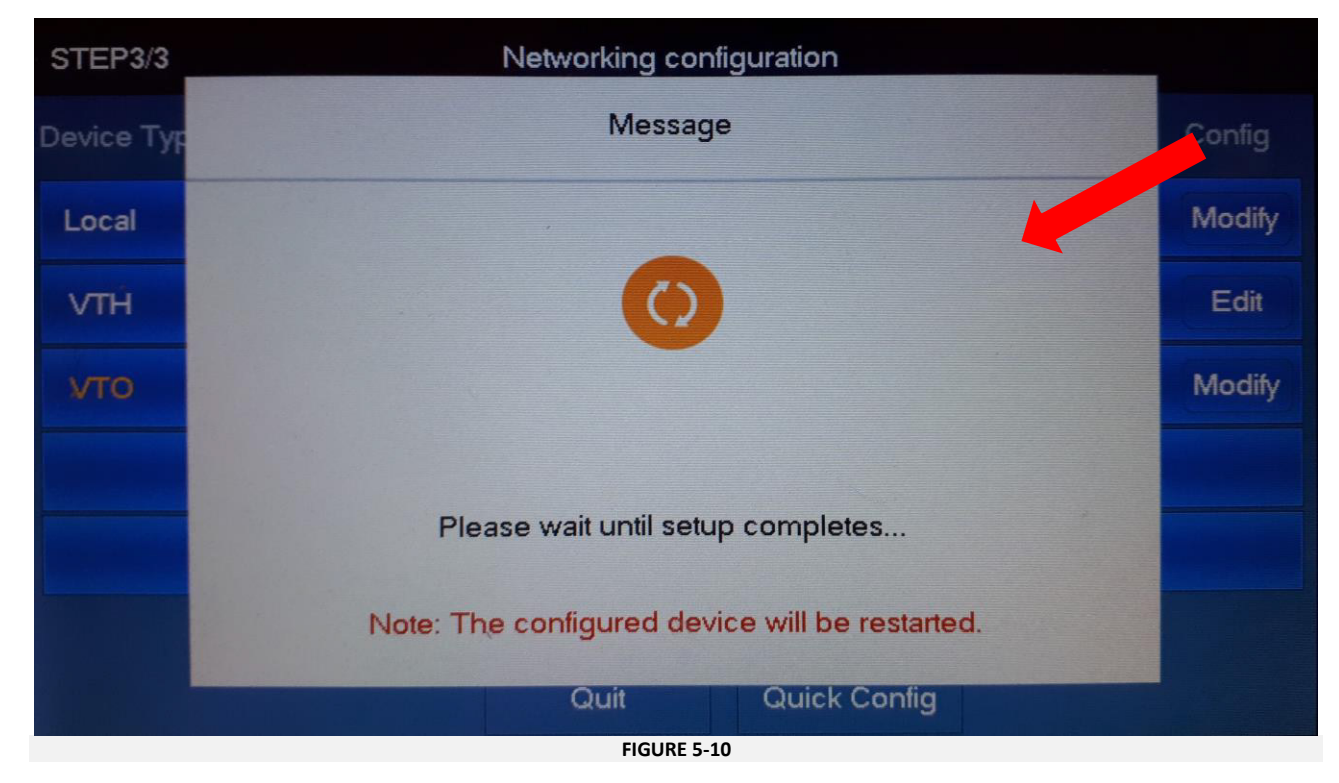

#### <span id="page-12-0"></span>**Provisioning Systems with an Entrotec Connect Server**

<span id="page-12-1"></span>When an Entrotec Connect Server is installed, calls from a Call Point to an apartment station will be managed by the server. To configure the Call Point for synchronisation with the server, follow the steps in the sections below.

#### 5.2.1 Connect to Web Service and Initialise Device

- i. Connect a laptop or PC to the same network as the Call Point.
- ii. Assign the laptop/PC an IPv4 address from the same range used by the door entry system.
- iii. Use a web browser and enter the IP address of the Call Point in to the address bar.
- iv. Enter a new admin password for the device and press **Next**.

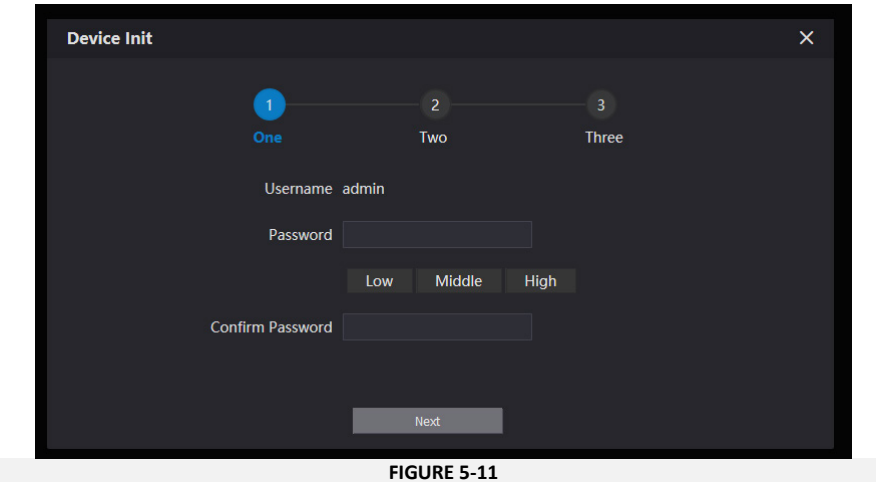

#### A WARNING

It is important to choose a **secure password** and manage it correctly. If a password is forgotten, the device may have to be restored to default settings. This may result in data loss.

#### Provision

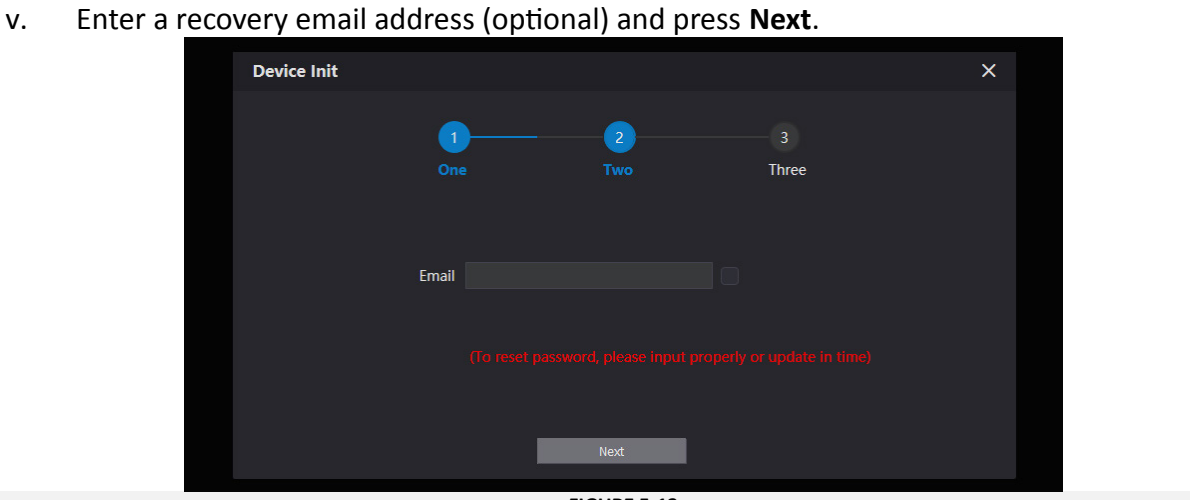

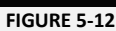

vi. Click Ok.

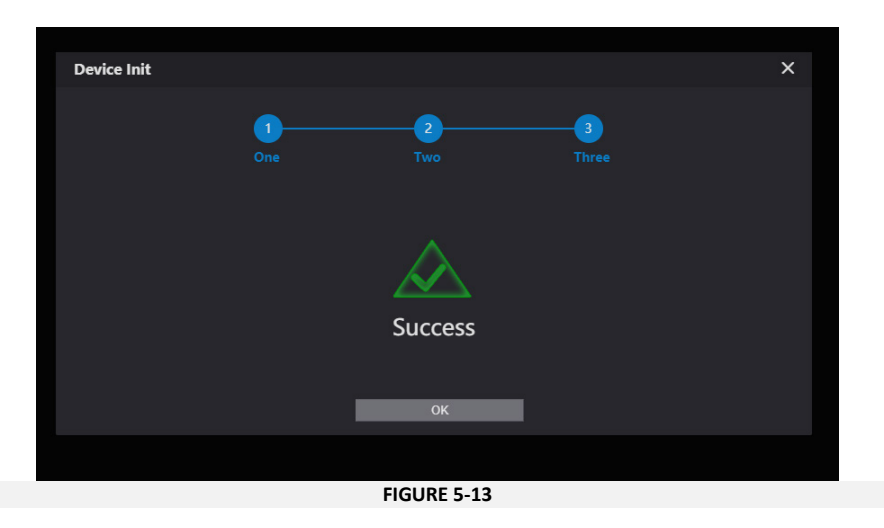

#### <span id="page-13-0"></span>5.2.2 Login to the Call Point

- i. Connect a laptop or PC to the same network as the Call Point.
- ii. Assign the laptop/PC an IPv4 address from the same range used by the door entry system.
- iii. Use a web browser and enter the IP address of the Call Point in to the address bar.
- iv. Login to the Call Point using the following credentials:

#### Username: **admin**

Password: *password setup during initialisation* (Section 5.2.1)

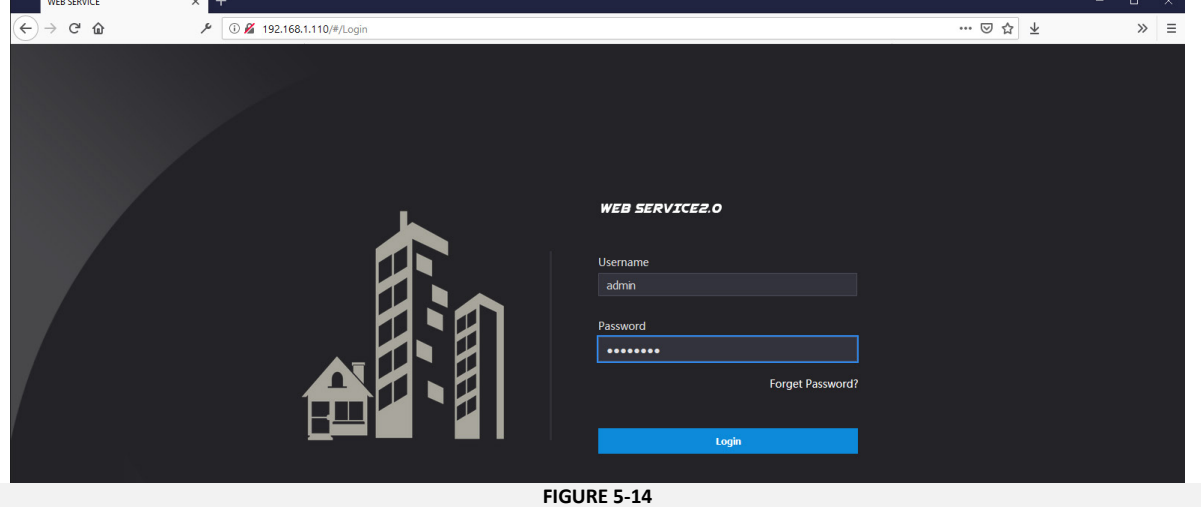

#### Provision

<span id="page-14-0"></span>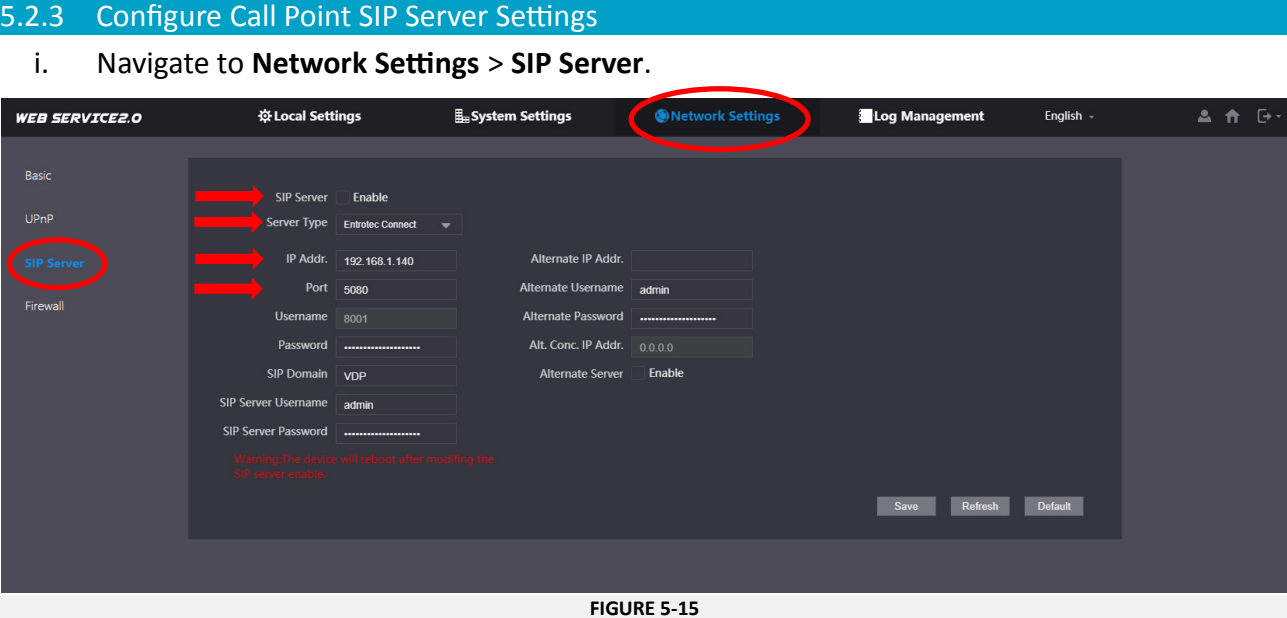

- ii. Uncheck **Enable**; this disables the internal device SIP Server which is on by default.
- iii. For **Sever Type** select **Entrotec Connect**.
- iv. Enter the Entrotec Connect Server **IP Address**,
- v. Change **Port** to **5080**.
- vi. **Optional** enter the **Domain VDP**, **SIP Server Username** and **SIP Server Password**.
- vii. Press **Save**.

#### **NOTE**

The device will reboot if the internal device SIP Server is enabled or disabled.

#### 5.2.4 Configure the Alternate SIP Server

After applying the **SIP server** settings in Section 5.2.3, the Call Point can be configured to operate as an alternate SIP Server and take over from the main SIP server to prevent any down time.

i. Check the **Alternate Server** box. [The](#page-14-0) fields above will be greyed out and populated with the Call Point details.

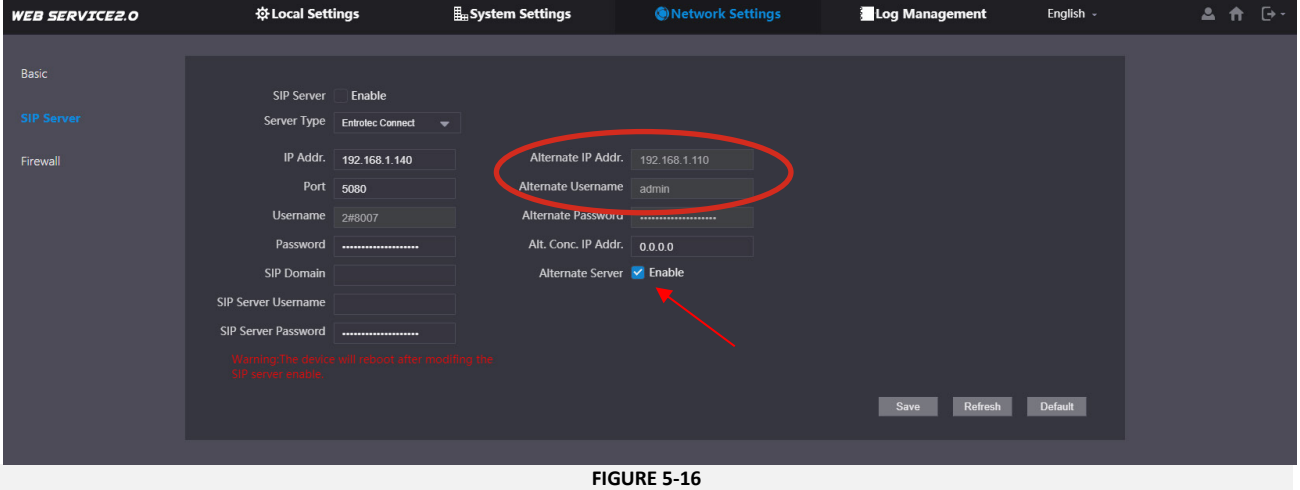

ii. Click **Save** to save the configuration.

#### Provision

#### 5.2.5 Configure a SIP ID

- i. Navigate to Local **Settings** > **Basic**.
- ii. Enable and set the **Block No**.
- iii. Set the **Door No.** each Call Point in the same block should have a unique number.
- iv. Press **Confirm** to save the settings.

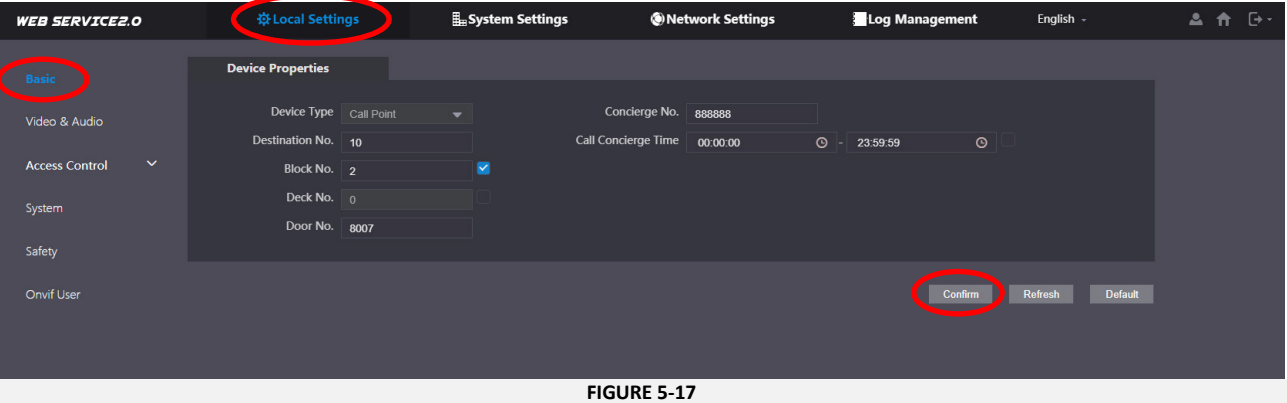

#### **DEVICE REGISTRATION**

To register the Call Point and the Apartment Station with the SIP server, please refer to the Entrotec Connect Quick Setup Guide.

#### 5.2.6 Destination SIP ID

- i. Navigate to Local **Settings** > **Basic**.
- ii. Enable and set the **Block No** to match that of the Apartment Station to be called when the Call Button is pressed.
- iii. Set the **Destination No.** This is the SIP number of the Apartment Station to be called when the Call Button is pressed.
- iv. Optionally, a time profile can be set for the calls to be sent to the Concierge.
- v. Press **Confirm** to save the settings.

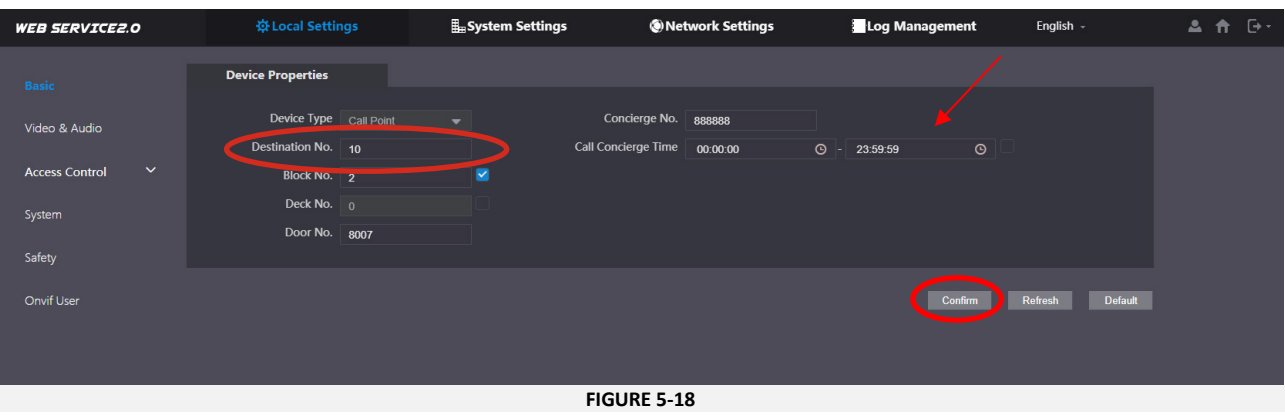

### <span id="page-16-0"></span>6 Configure

- <span id="page-16-1"></span>**Video and Audio Settings**
	- i. Login to the Call Point as described in section [5.2.2.](#page-13-0)
	- ii. Navigate to **Local Settings** > **Video & Audio**.
	- iii. These settings are application specific dependant on the location of the Call Point.

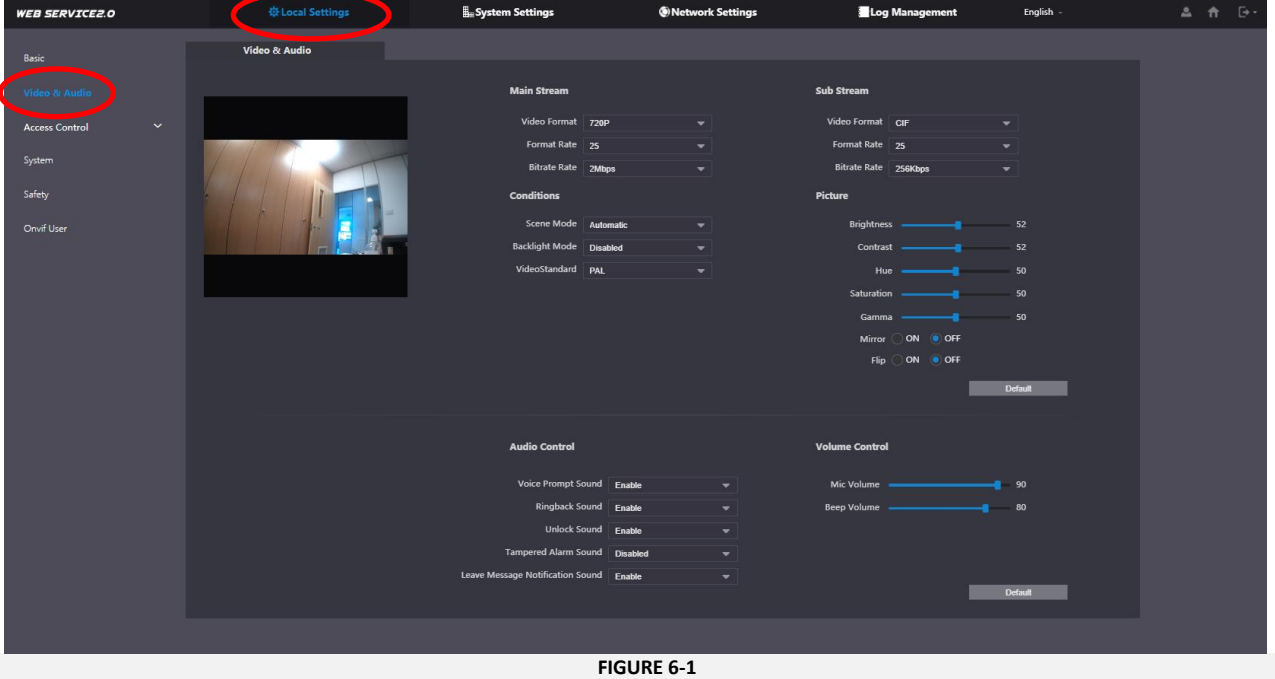

#### **NOTE**

The maximum resolution is 720P. The PRO-AS7 Apartment Station display resolution is 480x800, therefore it may be most efficient to use the WVGA Video Format.

#### <span id="page-16-2"></span>**Lock Release Time**

- i. Login to the Call Point as described in section [5.2.2.](#page-13-0)
- ii. Navigate to **Local Settings** > **Access Control** > **Local.**
- iii. Set the **Unlock Retry Interval** and **Unlock Time**, for the desired lock release time.
- iv. Press Save these settings update the onboard relay parameters.

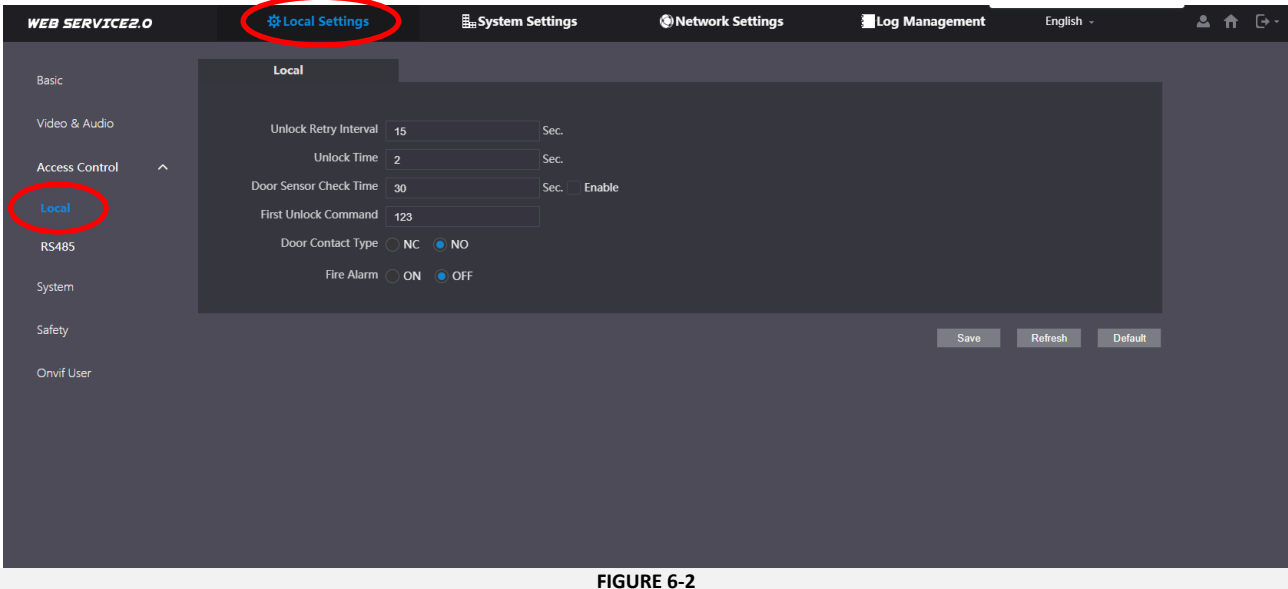

- v. Navigate to **Local Settings** > **Access Control** > **RS485**.
- vi. Set the **Unlock Response Interval** and **Unlock Time**, for the desired lock release time.
- vii. Press **Save** these settings update the parameters for the remote lock relay in the connected Door Controller.

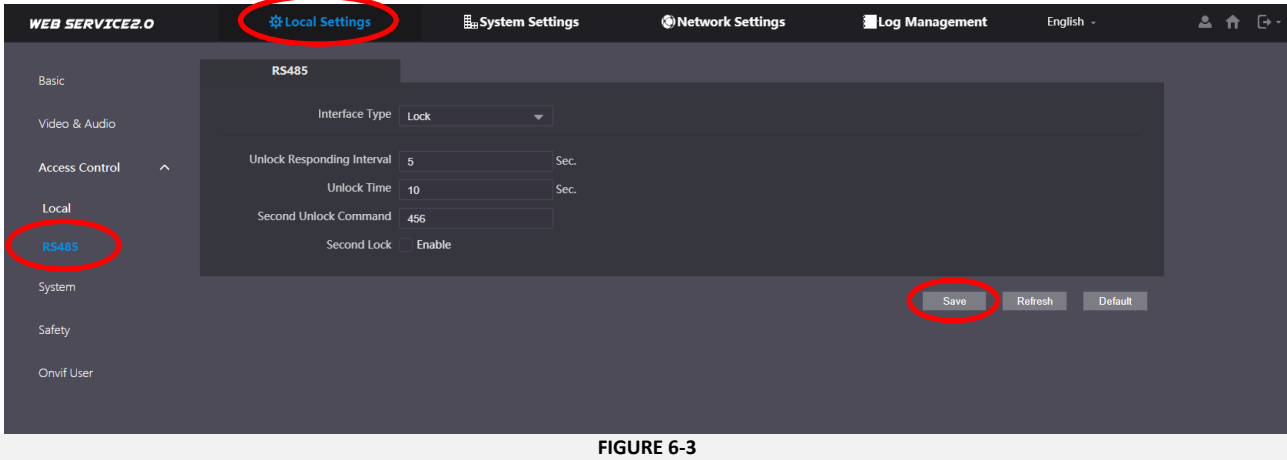

# **CAME T ENTROTEC**

#### CAME ENTROTEC

5 Ashwood Court Oakbank Livingston EH<sub>53</sub> OTL

Tel: 01506 886230 Support: 01506 886235

 $C \in$ 

© PRODPAGUIDE0322 - 2022 - EN<br>YOU MAY NOT EVEN PARTIALLY REPRODUCE THIS DOCUMENT<br>THE DATA AND INFORMATION SHOWN IN THIS CATALOGUE ARE SUBJECT TO CHANGE WITHOUT OBLIGATION TO GIVE PRIOR NOTICE BY CAME S.P.A, E&OE

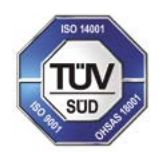

CAME S.p.A. Came cancelli automatici S.p.A. is certified for Quality and Environment UNI EN ISO 9001 UNI EN ISO 14001

CAME.COM/ENTROTEC